# **Getting Started with KompoZer**

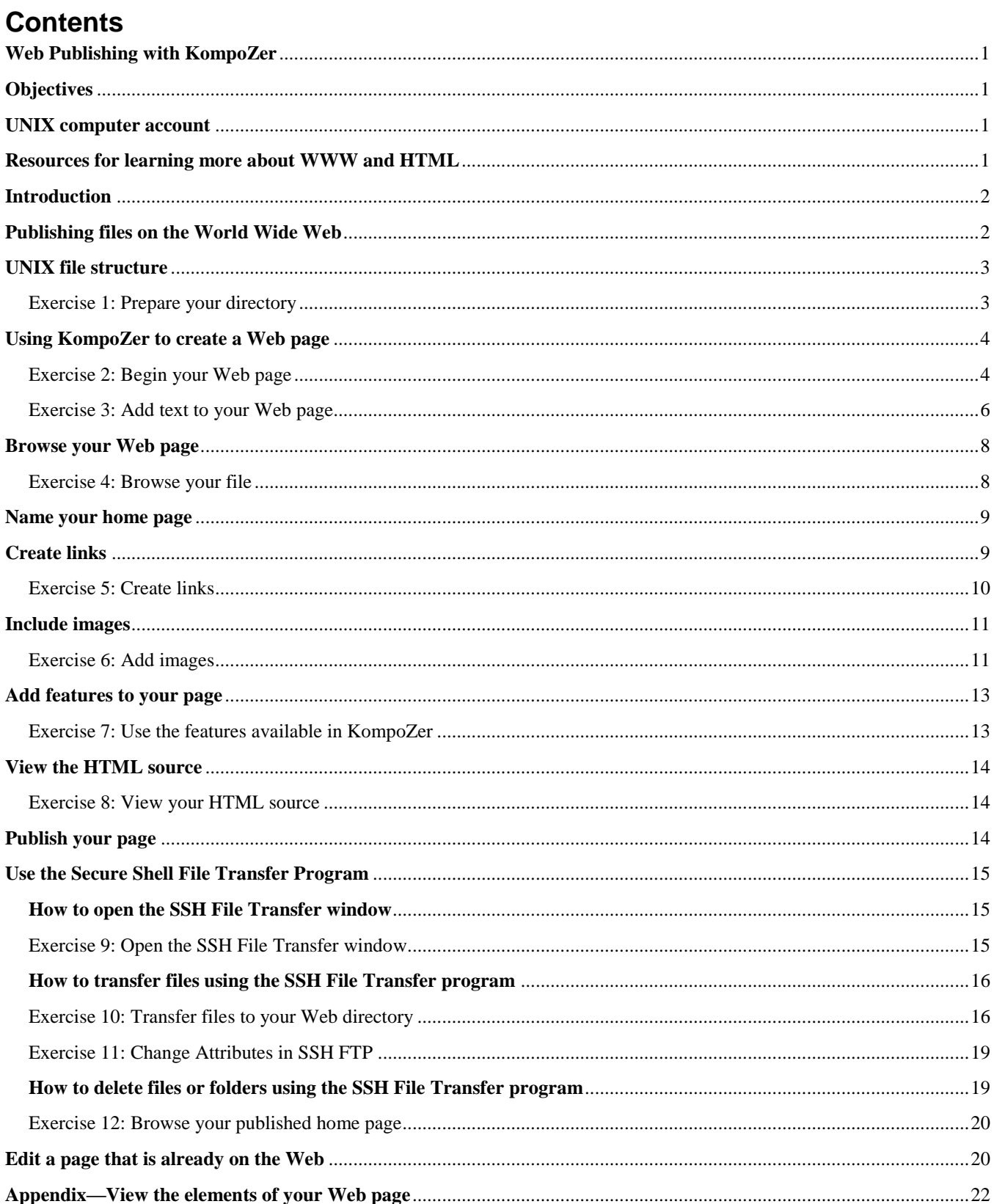

# <span id="page-2-0"></span>**Web Publishing with KompoZer**

KompoZer provides a point and click way to create Web pages: it works like word-processing software and allows you to add links and images as well as text. Using KompoZer, you can revise an existing Web page to suit your needs or start from a blank page to create your own. Since KompoZer creates a HyperText Markup Language (HTML) file that you publish on the World Wide Web, it is not necessary to know HTML codes to publish to the Web. This method is only one way to create a Web page.

You can download the KompoZer program for both PC and Macintosh computers from http://www.Kompozer.net/. This document is based on the PC version of the program.

# <span id="page-2-1"></span>**Objectives**

This document will enable you to do the following:

- Identify the basic steps required to publish a Web document.
- Prepare your Copland directory to receive Web files (you only do this step once).
- Create a basic Web page using KompoZer and preview it in a browser.
- Transfer files to your Copland directory.
- Use KompoZer to edit a page that is already on the Web.
- Identify the basic elements of a Web page and their associated codes.

### <span id="page-2-2"></span>**UNIX computer account**

To transfer files to a Web directory, you must have an account on a Web server. At the University of Delaware, the Web server is on the central UNIX server. All University of Delaware faculty, staff, and students can access the central UNIX server using their UDelNet IDs. Your UNIX account is a privilege granted to you by the University. You must act responsibly when you use it, or you can lose this privilege. If you are uncertain about the proper use of computing resources, read a copy of the *Policy for Responsible Computing at the University of Delaware* on the University's Web site: http://www.udel.edu/ExecVP/polprod/1-14.html.

# <span id="page-2-3"></span>**Resources for learning more about WWW and HTML**

There are many good online resources with information about preparing documents for the Web, including tutorials, style guides, editors, and other tools. You can find many of them listed at http://www.udel.edu/ideacenter/. Information about free classes on campus as well as self-paced training materials can be found at http://www.udel.edu/learn/.

# <span id="page-3-0"></span>**Introduction**

The World Wide Web (WWW) is a system that enables you to make information easily available to anyone anywhere who has a WWW browser (e.g., Firefox, Internet Explorer, Safari, etc.). You make your information available by placing it in a file that is called a "page" or a "document" and is specially formatted using HTML. This language consists of an easy-to-learn set of codes that you include with the information you wish to publish. You then make the HTML file available to a Web server.

This document shows you how to create a Web page using KompoZer—a Web page editor that lets you design a document in a word-processing environment and creates the HTML file for you. KompoZer has a menu bar with pull-down options and Composition and Format toolbars with buttons for creating your document.

# <span id="page-3-1"></span>**Publishing files on the World Wide Web**

When you publish Web pages, be sure you understand the overall process. For each new page you publish, you will perform the following steps:

- 1. Create the page on your computer using a Web page editor or using HTML codes. The file you create remains on your computer's hard drive.
- 2. Copy the file to the Web server (Copland) using the SSH File Transfer Program (PC) or Fetch program (Mac) so that others can view it.
- 3. Once the file is uploaded to the Web server, you must set *protection codes* to allow others to view your Web page.

**Note**: If you set up your public\_html directory for this class (see instructions on the following page), the protection codes may not need to be changed after you transfer your files.

When you publish in official University directories, you will need to learn more about setting protection codes. Information is available on the Web at http://www.udel.edu/webstart/protections.html.

You can also change file protections in SSH FTP and in Fetch. See the help pages for those programs at http://www.udel.edu/help/.

4. Once your page is in place and available, you must either give others its address or have another page link to it.

# <span id="page-4-0"></span>**UNIX file structure**

The UNIX file system is a hierarchy of directories and sub-directories starting from a single directory called "root" which is represented by a / (slash). Imagine this as similar to the root system of a plant or as an inverted tree structure. In turn, the directories and sub-directories point to files—your documents. Your **public\_html** directory is a sub-directory of your home directory. This is where you will publish the Web page files that you create using this document.

In the following exercise, you will create a sub-directory of your UNIX home directory and name it **public\_html**.

#### <span id="page-4-1"></span>**Exercise 1: Prepare your directory**

- 1. Double-click the **SSH Secure Shell Client** icon.
- 2. Click **Quick Connect**.
- 3. In the **Connect to Remote Host** dialog box, type the following:
	- A. In the Host Name field, type

copland.udel.edu

- B. In the User Name field, type your UDelNet ID.
- C. Next to Authentication Method, click the pull-down arrow and select **Password**.
- D. Click **Connect**.
- 4. In the **Enter Password** dialog box, type your UNIX (e-mail) password.

If you are in a public computing site and see a question about saving your "host key" to the local database, answer **No**.

- 5. Click **OK**.
- 6. Create your **public\_html** directory and make it executable and readable by others: At the UNIX (%) prompt, type

source /www/htdocs/learn/usered/html-setup

**Note**: there is a space after the word "source."

5. At the UNIX (%) prompt, type

exit

6. From the **File** menu, select

#### **Exit**

to quit the SSH Secure Shell Client.

### <span id="page-5-0"></span>**Using KompoZer to create a Web page**

In the following exercises, you will create a Web page using the buttons and menu options available in KompoZer.

#### <span id="page-5-1"></span>**Exercise 2: Begin your Web page**

**Note**: When you create your Web page, you add or change text in the file using the mouse and keyboard. When you start typing, the text becomes part of your Web page. If you want to delete text, highlight it and press the DELETE or BACKSPACE keys. If you want to replace text, highlight it and type the new text. You can also copy text from other applications and paste it into KompoZer.

- 1. To open KompoZer, double-click the KompoZer desktop icon.
- 2. From the KompoZer **View** menu, select **Show/Hide** and make sure the following toolbars are checked: Composition Toolbar, Format Toolbar 1, Format Toolbar 2, Edit Mode Toolbar and Status Bar.
- 3. From the KompoZer **Tools** menu, select **Options**. Then, at the left of the **Options** window, click **New Page Settings**. You will see a window like the one below:

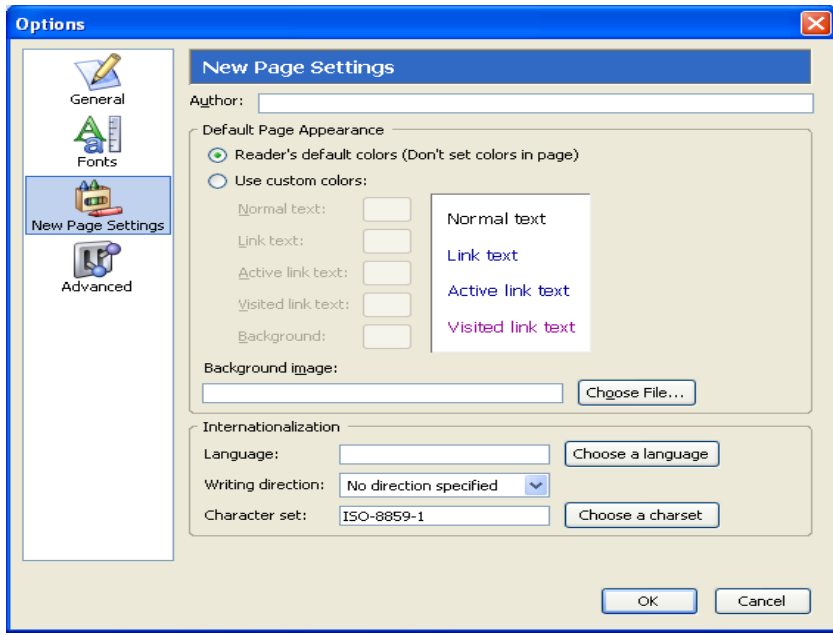

Under **Internationalization** (bottom of the page):

- A. Click **Choose a language**. Scroll down and click **English [en]**, then click **OK**.
- B. For **Writing direction**, from the pull-down menu, select **Left to right**.
- C. Leave **Character set** as is.
- 4. At the left of the **Options** window, click. You will see a window like the one below:

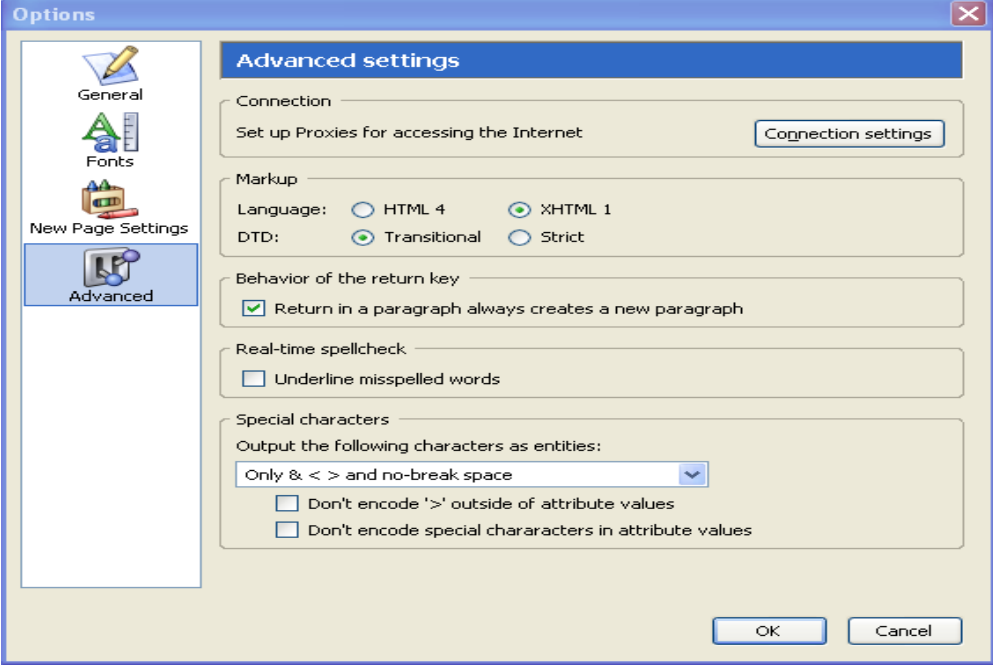

Under **Markup**:

- A. For **Language**, click the radio button next to **XHTML 1**.
- B. For **DTD**, click the radio button next to **Transitional**.
- C. Click **OK**.

Next, you will begin to add text to your page.

#### <span id="page-7-0"></span>**Exercise 3: Add text to your Web page**

1. To begin your page, from the sock Text victory drop-down list on the **Format** toolbar, choose **Heading 1**. Type

Publishing Web Pages

then press the ENTER key. Notice that the drop-down list returns to **Body Text**.

2. From the drop-down list on the **Format** toolbar, choose **Paragraph**. Type the following paragraph. Do not indent or press the ENTER key at the end of each line.

To publish a Web page, first create an HTML file on your computer. Then, send a copy of the file to the Web server (copland or www). Be sure to keep the information on your Web page current and keep your audience in mind when designing your page.

Press the ENTER key.

- 3. Highlight the words **your audience** then click the **Italics** button  $\blacksquare$  on the **Format** toolbar.
- 4. Click below the paragraph you just added and from the drop-down list on the **Format** toolbar, choose **Paragraph** (if it's not already selected). Type the following line:

The ideal Web document:

then press the ENTER key.

5. Click the **Bulleted List** button  $\frac{1}{2}$  and type the following items (press the ENTER key at the end of each line). Note that each time you press the ENTER key, KompoZer inserts a bullet.

```
Is attractively designed. 
Communicates effectively.
Leads easily to related information.
```
Be sure to press the ENTER key at the end of the third line.

- 6. Click the **Bulleted List** button to turn off the option.
- 7. From the drop-down list on the **Format** toolbar, choose **Heading 2**. Type

Where do I publish my Web page?

then press the ENTER key.

8. From the drop-down list on the **Format** toolbar, choose **Paragraph**. Type the following paragraph (do not press the ENTER key at the end of each line):

When you publish a Web page on a UD server, its location depends on the type of document it is. Personal pages are published in your public html directory on copland; official University documents are published on www.

Press the ENTER key.

- 9. Click the **Insert Table Table** button.
- 10. In the **Insert Table Properties** box, click the **Precisely** tab then enter the following information:
	- A. Enter **2** for the number of rows and columns.
	- B. Change the **Width** to **50** percent of the window.
	- C. Leave the **Border** set at **1 (**pixel).
	- D. Click **OK**.
- 11. When the table frame has been inserted on your page, click inside the table then click the **Table** button. Click the **Table** tab and from the **Caption** drop-down box, select **Above Table**.
- 12. Click **OK**. Notice that the top selection handle is now well above the table. The area between the top of the table and the handle is where you will type the caption.
- 13. Type the following information in the table. Type the caption first. Then click in the upperleft table cell and type the text. Use the TAB key to move among table cells. As you type, the cell size adjusts automatically to accommodate text.

What is the URL of My Web Page?

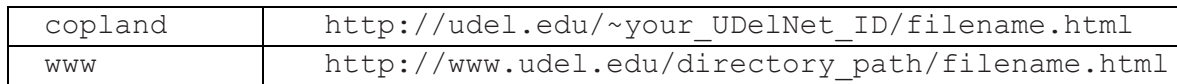

You can modify the appearance of a table in the **Table Properties** box. Click in any cell in the table, choose the **Format** menu then select **Table Cell Properties**. Click a tab—**Table** or **Cells**—to reformat all or part of the table.

14. To check spelling, click the **Edit** menu and click **Check Spelling** to open the spelling dialog box. Correct any spelling errors, if necessary. Click the **Close** button when you finish.

15. Click the **Save** button. When the **Page Title** box appears, type a descriptive title, such as "Publishing Documents on the World Wide Web" and click **OK**. You will then see the **Save Page As** dialog box.

- A. Click the down-arrow next to the **Save in**: box.
- B. Click (C:), then double-click the folder in which you want to save your file.
- C. In the File name box, type a name for the file:

webpage.html

then click **Save**.

### <span id="page-9-0"></span>**Browse your Web page**

Before you transfer your document to the Web server, you can look at (browse) it in a Web browser. This is especially useful for checking special formatting, links, and images you have included.

#### <span id="page-9-1"></span>**Exercise 4: Browse your file**

1. Click the **Browse** button **Browse** on the **Composition** toolbar. If you have not saved the file recently, KompoZer will prompt you to do so. You may see a window like the one below, asking you to launch a browser in which to view the file:

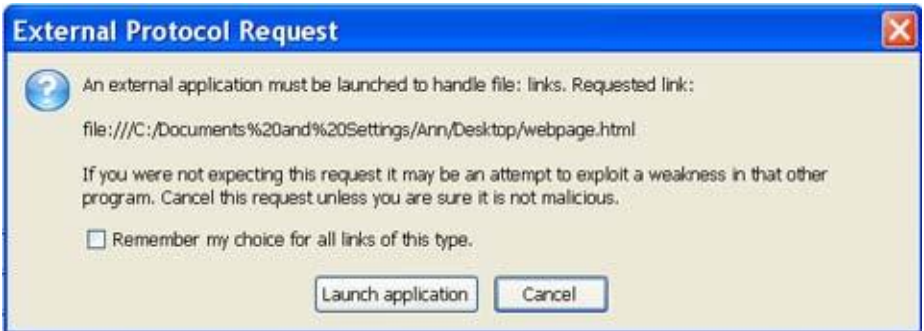

If you check the box before "Remember my choice for all links of this type," you will see this window only once. Click the **Launch application** button. The Web page will open in your default browser.

2. When you finish browsing your Web page, click the **X** in the upper-right corner of the browser window. Remember, you cannot edit your document in the browser window.

# <span id="page-10-0"></span>**Name your home page**

Most Web sites contain multiple files that are linked to a "home page" (your main or introductory page). The most efficient way to handle a home page is to give it the name

index.html

The advantage to naming your home page **index.html** is that most browsers will display the **index.html** file if no specific HTML filename is given. Thus, people searching for your personal Web page on the "udel.edu" Web server only have to know your UDelNet ID to be able to find your files, and people on the University's central Web server would only have to know the name of the directory in which your files reside. They do not have to remember an HTML filename to get to your information.

# <span id="page-10-1"></span>**Create links**

The process for creating links is the same whether you are linking to a UD Web page or to Web pages around the world. First you must know the URL (**U**niform **R**esource **L**ocator) or address for the page you wish to link to. In the next exercise, you will create two links: one to the UD Home Page and one to a resource outside the University.

#### <span id="page-11-0"></span>**Exercise 5: Create links**

- 1. Click an insertion point below the table. If **Paragraph** is not showing in the drop-down list on the **Format** toolbar, click to select it.
- 2. Click the **Link** button on the **Composition** toolbar. You will see a **Link Properties** box like the one below:

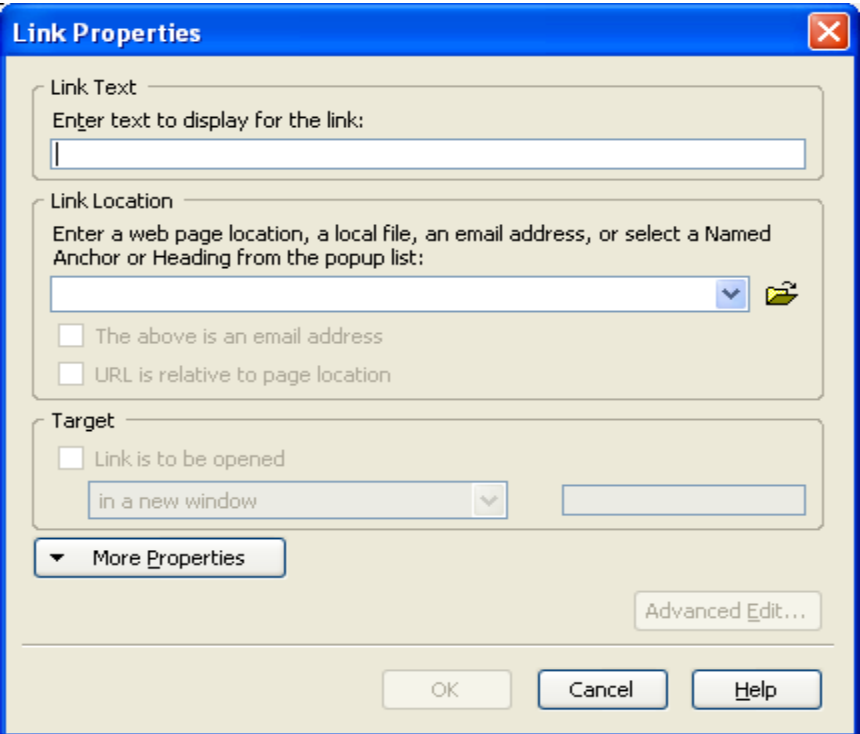

3. In the **Enter text to display for the link** box, type

UD Home Page

4. In the **Link Location** box, type

**http://www.udel.edu/**

- 5. Under **Target**, click the box next to **Link is to be opened** and make sure **in a new window** is selected in the drop-down box.
- 6. Click **OK**.
- 7. Click the **Format** menu and click **Discontinue Link**. This step ensures that the following text won't be associated with the link.
- 8. Click an insertion point below the **UD Home Page** link and from the drop-down list on the **Format** toolbar, choose **Paragraph**.
- 9. Click the **Link** button **Link** on the **Composition** toolbar.
- 10. In the **Enter text to display for the link** box, type

Google

11. In the **Link Location** box, type

http://www.google.com

- 12. Under **Target**, click the box next to **Link is to be opened** and make sure **in a new window** is selected in the drop-down box.
- 13. Click **OK**.
- 14. Browse your page and check that your link works correctly.

### <span id="page-12-0"></span>**Include images**

Before you include an image, make sure that you are not violating any copyright laws. You may use the images available from the UD IdeaCenter at http://www.udel.edu/ideacenter/, although there are some restrictions for student Web pages. Guidelines for students can be found in the "Policy for Student Use of Computer Resources for Home Pages" at http://www.udel.edu/webstart/stuorg/student.resource.html. Information on fair use guidelines for educational multimedia can be found at http://www2.lib.udel.edu/subj/copyright/.

In the next exercise, you will add an image found at http://www.udel.edu/learn/cool.gif. Then you will create a button and link it to return to the UD Home page.

#### <span id="page-12-1"></span>**Exercise 6: Add images**

1. To insert an image, first click where you want the image to appear on the page. Then, click

the **Image** icon. You will see the **Image Properties** box:

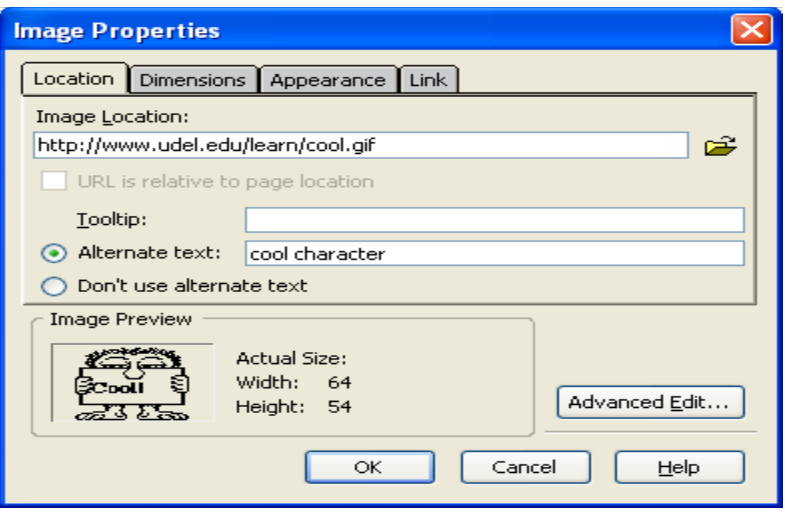

2. In the **Image Location** box, type the URL of the image:

http://www.udel.edu/topics/learning/tutorial/cool.gif

3. Provide alternative text for those using non-graphical browsers. Click the radio button next to **Alternate Text** and type the following in the box:

**cool character**

- 4. **Note**: If you are adding an image to your Web page from your hard drive, be sure to save your Web page before adding the image. Then in the **Image Properties** box, click the **Link** tab and check the box beside **URL is relative to page location**. This is necessary to make the references to the images correct once you copy your Web page and its images to the Web server.
- 5. Click **OK**.
- 6. You can also create linked images and buttons to enhance your page. Move your cursor in front of the **UD Home Page** link. Click the **Image** icon on the toolbar then type the following URL in the **Image Location** box:

http://www.udel.edu/images/Logos/hm.gif

7. Click the radio button next to **Alternate Text** and type the following in the box:

University of Delaware logo

8. Click the **Link** tab. Type the URL for the UD home page:

http://www.udel.edu/

9. Click the **Appearance** tab. Set (or reset) the solid border to **0** pixels. Click **OK**.

10. Browse your page. (You will be asked to save the page first.)

## <span id="page-14-0"></span>**Add features to your page**

KompoZer provides buttons and menu options for adding many features to your Web page. For instance, you can select a background color from the **Page Colors and Background** window. It is important to think of the impact of the color or feature on the audience and to remember that not all browsers display colors in exactly the same way.

You should include the date you last updated your file at the bottom of your page and be sure to keep the information in your document current.

#### <span id="page-14-1"></span>**Exercise 7: Use the features available in KompoZer**

- 1. Experiment with adding a background color to your page and changing the text color. To alter the color scheme of your page, from the **Format** menu, choose **Page Colors and Background**.
- 2. In the **Page Colors and Background** window, click the radio button next to **Use Custom Colors**. Click one of the color buttons (Normal text, Link text, Active link text, Visited link text or Background), then select a color.
- 3. Type the following URL in the **Background Image** box:

http://www.udel.edu/topics/learning/tutorial/background.jpg

4. Click **OK**.

When you use an image for your background, the image overrides any background color you have set. If for some reason the background image cannot be displayed, the background color will appear. **Note**: The user of the Web page can set color preferences (and other elements) to override those you set in a Web page. Click an insertion point on the line below the last text line of your page. From the **Insert** menu, select **Horizontal Line** to add a horizontal rule.

5. Position the cursor on the line below the horizontal line and from the drop-down list on the **Format** toolbar, choose **Paragraph**. Add the phrase

Last updated *today's date*

- 6. Substitute the actual date for "today's date." Click the **Save** button.
- 7. Browse your page.

#### <span id="page-15-0"></span>**View the HTML source**

All Web pages are constructed with HTML codes. When you create a Web page using KompoZer, you don't normally see these codes. KompoZer creates them for you. Sometimes, it is useful to view the HTML codes. Since HTML codes are the "source" of the Web page, this is often referred to as "viewing the source." In the next exercise, you will view the source of your Web page in KompoZer.

#### <span id="page-15-1"></span>**Exercise 8: View your HTML source**

- 1. At the bottom of the KompoZer page, click the **< > Source** tab.
- 2. The **< > Source** (HTML file) appears in the window. Notice the information in the brackets  $(<)$ ). These are HTML tags. The Appendix describes the most common HTML tags and their uses.
- 3. Click the **Normal** tab at the bottom of the page to return to the KompoZer editing window.

#### <span id="page-15-2"></span>**Publish your page**

When you save your Web page in KompoZer, it writes the HTML source code to a file with the extension *.html*. When you are satisfied with the appearance of your page, you are ready to publish it. You now have to transfer a copy of the new files to your public\_html directory on Copland. When you save your file, KompoZer also saves the images (.gif or .jpg file) in the same location. **When you transfer your page, you also need to transfer any image files you have added to your page.** Remember that millions of people can view the page once it is on the Web.

# <span id="page-16-0"></span>**Use the Secure Shell File Transfer Program**

The Secure Shell File Transfer window allows you to manage files on your computer and in your UD server directory, including Web pages, images, documents, and more. With the file transfer program, you will be able to:

- View any directory or file on your computer and on the server.
- Create, rename, move, and delete folders and files on your computer or within your server directory.
- Transfer any file or folder between your computer and your directory on the server.
- Change the permissions of files in your server directory.

### <span id="page-16-1"></span>**How to open the SSH File Transfer window**

#### <span id="page-16-2"></span>**Exercise 9: Open the SSH File Transfer window**

The SSH File Transfer window allows you to transfer files from your desktop computer to a remote computer and from a remote computer to your desktop computer. You can transfer text files, image files, and files created by applications such as Microsoft Word. If SSH is not still open:

- 1. In the Applications folder, double-click the **SSH Secure Shell Client** icon.
- 2. Click **Quick Connect**.
- 3. In the **Connect to Remote Host** dialog box, type the following:
	- A. In the **Host Name** field, type **copland.udel.edu**.
	- B. In the **User Name** field, type your UDelNet ID.
	- C. Next to **Authentication Method** click the pull-down arrow and select **Password**.
	- D. Click **Connect**.
- 4. In the **Enter Password** dialog box, type your e-mail password and click **OK**.
- 5. On the SSH toolbar, click the **File Transfer Window** button:

You will see a window like the one below:

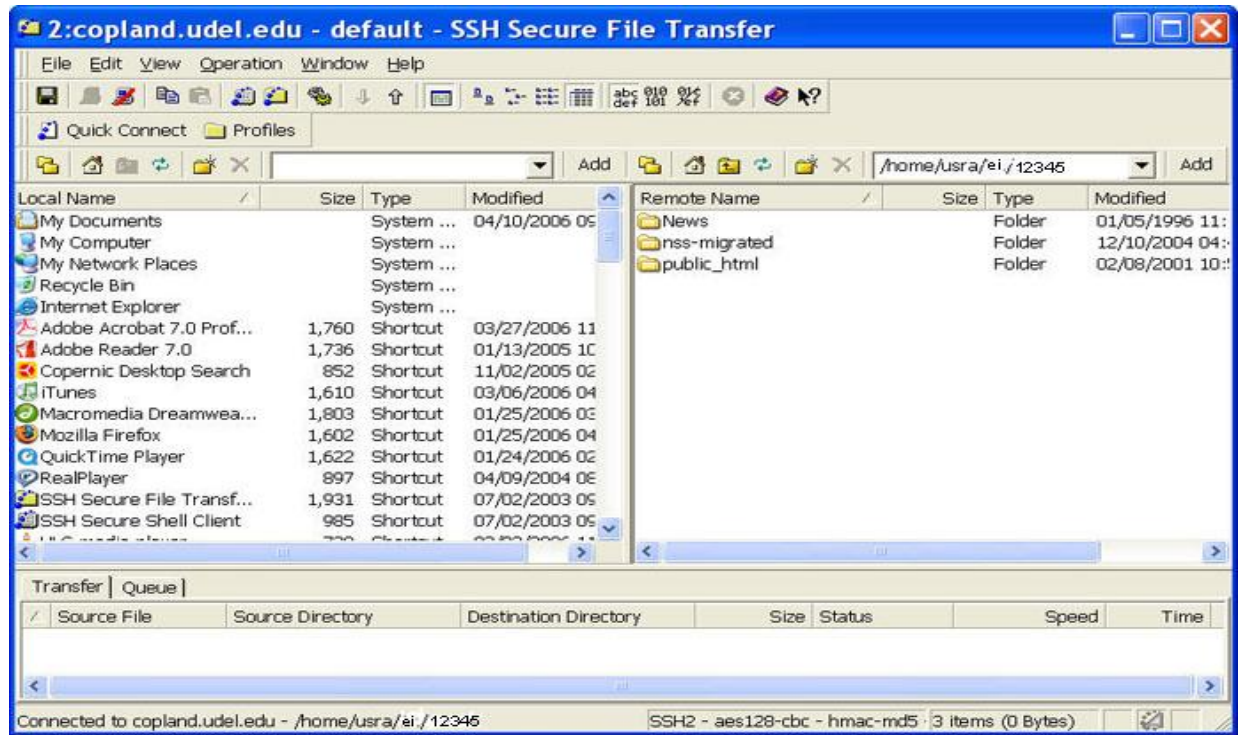

#### **Local Name**

The Local Name pane on the left side of the window lists the files and folders on your computer and enables navigation very similar to that in Windows Explorer. Files can be dragged from your computer (Local Name) to the server (Remote Name) or from the server to your computer.

#### **Remote Name**

This area displays directories and files in your home directory on the UNIX server. You may also view other server directories and files as needed.

#### **File Transfer Status and History**

The status of each uploaded or downloaded file will appear on the **Transfer** tab at the bottom of the window. All actions are displayed in an exportable history list. The **Queue** tab displays files ready for upload or download.

#### <span id="page-17-0"></span>**How to transfer files using the SSH File Transfer program**

#### <span id="page-17-1"></span>**Exercise 10: Transfer files to your Web directory**

1. In the **Remote Name** window pane, change to the **public\_html** directory by double-clicking the directory name (folder).

- 2. Select the format of the file you want to transfer:
	- Click  $\frac{abc}{def}$  (ASCII) for files that contain only text or program source code. Examples are files that end with .html, .htm, and .txt.
	- Click <sup>(Big</sup> (Binary) for files that contain formatting codes such as files produced by word  $\bullet$ processing, spreadsheet, or image programs. Examples are Microsoft Word, Microsoft Excel, .gif, and .jpg files.
	- Click  $\frac{916}{6}$  (Auto) if you are unsure of the format of the files.
- 3. In the **Local Name** window pane, locate the **webpage.html** file you created, and select it by clicking its name.
- 4. Drag the highlighted file to the **public\_html** directory in the right window pane.

**Note**: To transfer files from the server directory to your local computer, follow the directions above, dragging the selected files to the left window pane.

#### **How to set file and folder permissions (attributes)**

If you are uploading a file that others will view on the Web, you must ensure that they will be able to see the pages. Even though people may type the correct Web address to view your site, they will not be able to see the material without permission. The attributes for a file or the folder it is in must be set correctly on the server to give this permission.

Attributes are shown to the far right of the file or folder name. Use the scroll bar at the bottom of the file window to reveal the attributes column. Again, Web page viewing is enabled by changing the attributes of files and folders within your Web directory on the server:

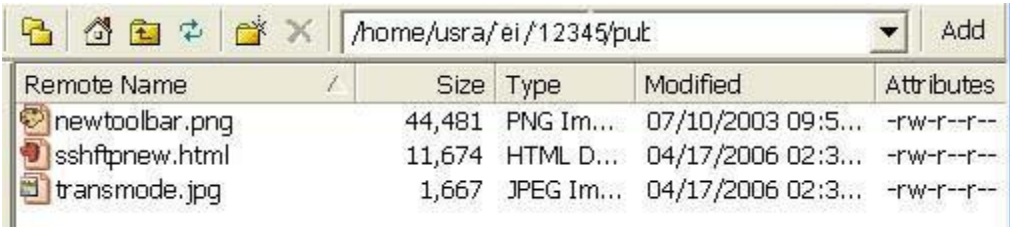

#### **Users**

Files and folders can have three types of users:

- Owner The user with full rights to all files and directories within a specific server directory space; this user can change file and folder attributes.
- Group A select group of users listed by the owner.
- Other All other users; users accessing your pages and directories through the Web or the network.

#### **Attributes**

Files and folders can have the following attributes on the server:

- D The listing is a directory.
- R The file or folder can be read (viewed).
- W The file or folder can be written to.
- X The folder can be opened to access files (execute); a user can view Web pages in the folder.

#### **Recommended Attributes**

The following settings are recommended to enable you to share your Web pages over the Internet. Verify that that these settings have been applied to your Web folder and all files and folders in it.

#### **Folder (directory) Settings**

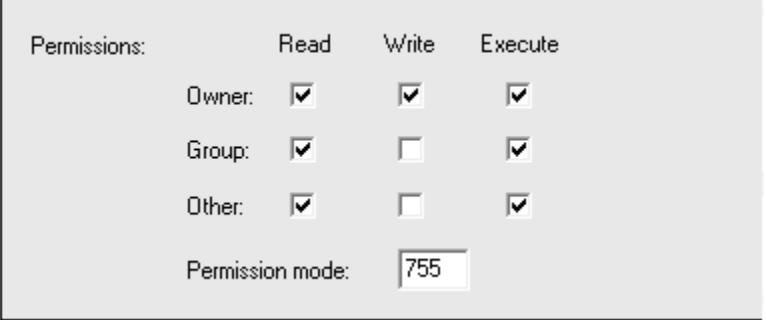

**Note**: If you are part of a group where more than one person will change files in your folders, click the Write check box for Group. The Permission mode will change to 775.

#### **File Settings**

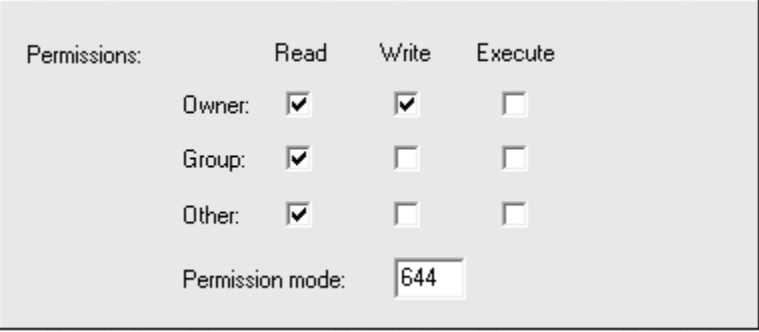

**Note**: If you are part of a group where more than one person will change the Web files, click the Write check box for Group. The Permission mode will change to 664.

#### <span id="page-20-0"></span>**Exercise 11: Change Attributes in SSH FTP**

- 1. Right-click the file or folder name in the remote pane.
- 2. Click **Properties**.
- 3. Click the check box for the desired attribute for the Owner, Group, and Other categories.
- 4. Click OK.

#### <span id="page-20-1"></span>**How to delete files or folders using the SSH File Transfer program**

- 1. Select a file or folder you wish to delete from either the **Local Name** or **Remote Name** window pane.
- 2. From the **Operation** menu, select **Delete** to delete the file or folder. Alternatively, you can click the red **X** on the **File** bar.
- 3. A **Confirm Delete** dialog box appears, allowing you to confirm that you really want to delete the selected files or folders. Click **Yes** to delete the selected items or **Cancel** to keep them.
- 4. Once you have transferred your KompoZer page to the Copland Web server, you will want to browse it in a Web browser to see how it will look to the world.

#### <span id="page-21-0"></span>**Exercise 12: Browse your published home page**

- 1. Open your favorite Web browser.
- 2. In the **Location** box, type the URL of your new home page. **Note**: Do not include www or public\_html as part of the address.

#### **http://udel.edu/~***UDelNet\_ID/filename*

To change your Web page, edit the copy on your local computer and then repeat the publishing steps using SSH File Transfer. If you change computers, you can open KompoZer and choose **Open Web Location** from the **File** menu to download and edit the page.

#### <span id="page-21-1"></span>**Edit a page that is already on the Web**

You can use KompoZer to edit a page that is already on the Web:

- 1. Download the page to your computer from within KompoZer.
- 2. Make editing changes.
- 3. Upload the page using SSH FTP.
- 4. Check the permissions for the page.

Follow these steps to edit an existing page:

1. While viewing the page you want to edit, from the KompoZer **File** menu, select **Open Web Location**. You will see a dialog box like the one below:

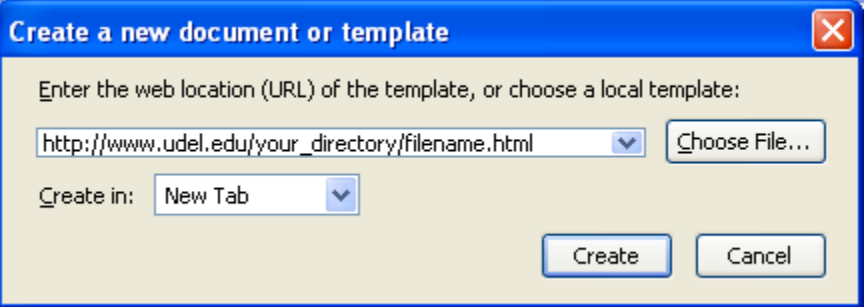

- A. Type the URL for the page you want to edit.
- B. Click the **Create** button.

**Note**: This process will download a copy of the Web page and all the image files it contains.

- 2. Modify the contents of the page using word processing techniques or the menu options and format buttons. For example, if you want to delete text, highlight the text and press the DELETE or BACKSPACE key. If you want to replace text, highlight the text and type the new text. Or add a table using the **Table** button.
- 3. To insert an image, first click the mouse at the location where you want the image to appear. Then either choose **Image** from the **Insert** pull-down menu or click the **Image** button. Supply the name of the image file and provide alternative text for those using nongraphical browsers. In your Web page:
	- A. Double-click each image.
	- B. In the **Image Properties** box, click the **Location** tab and check the box beside **URL is relative to page location**. This is necessary to make the references to the images correct once you copy your Web page back to the Web server.
- 4. To preview your page, click the **Browse** button on the **Composition** toolbar. Before you can preview the document, you must save a copy on your local system. KompoZer will prompt you to save the document.
- 5. Follow the directions in this document to transfer the page to your public\_html directory.

# <span id="page-23-0"></span>**Appendix—View the elements of your Web page**

**Hypertext Markup Language** (HTML) is the language used to create documents for the World Wide Web. To view the source of a KompoZer document, choose the **HTML Source** menu item from the **View** menu. **Tags** are used to label the elements of a Web page. Tags come in pairs, one before and one after the text you want to act on.

<tag name>text</tag name>

For example, the code for creating boldface text is **; so, to make a word boldface, the code** would be  $$ describes some commonly used html tags.

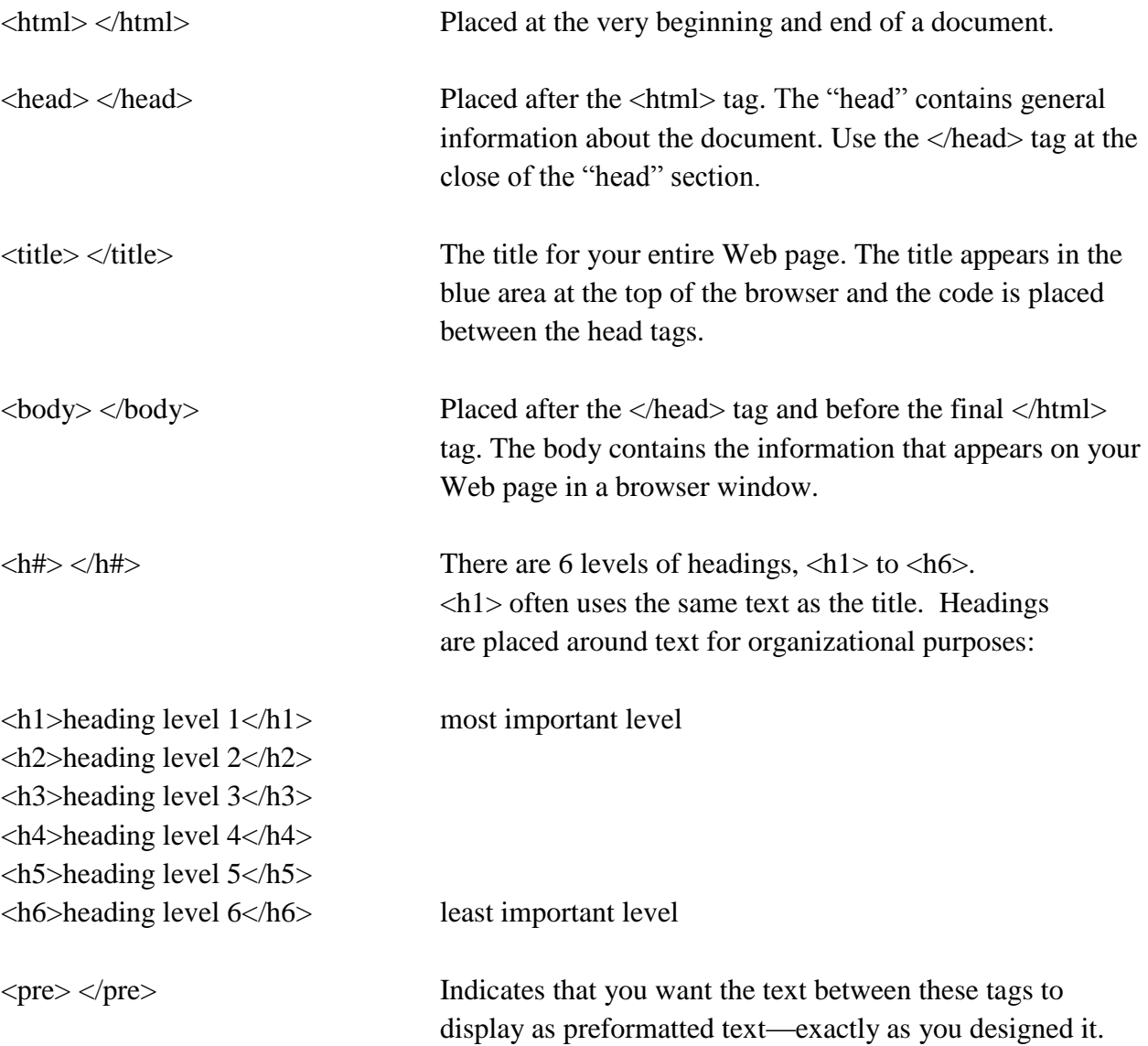

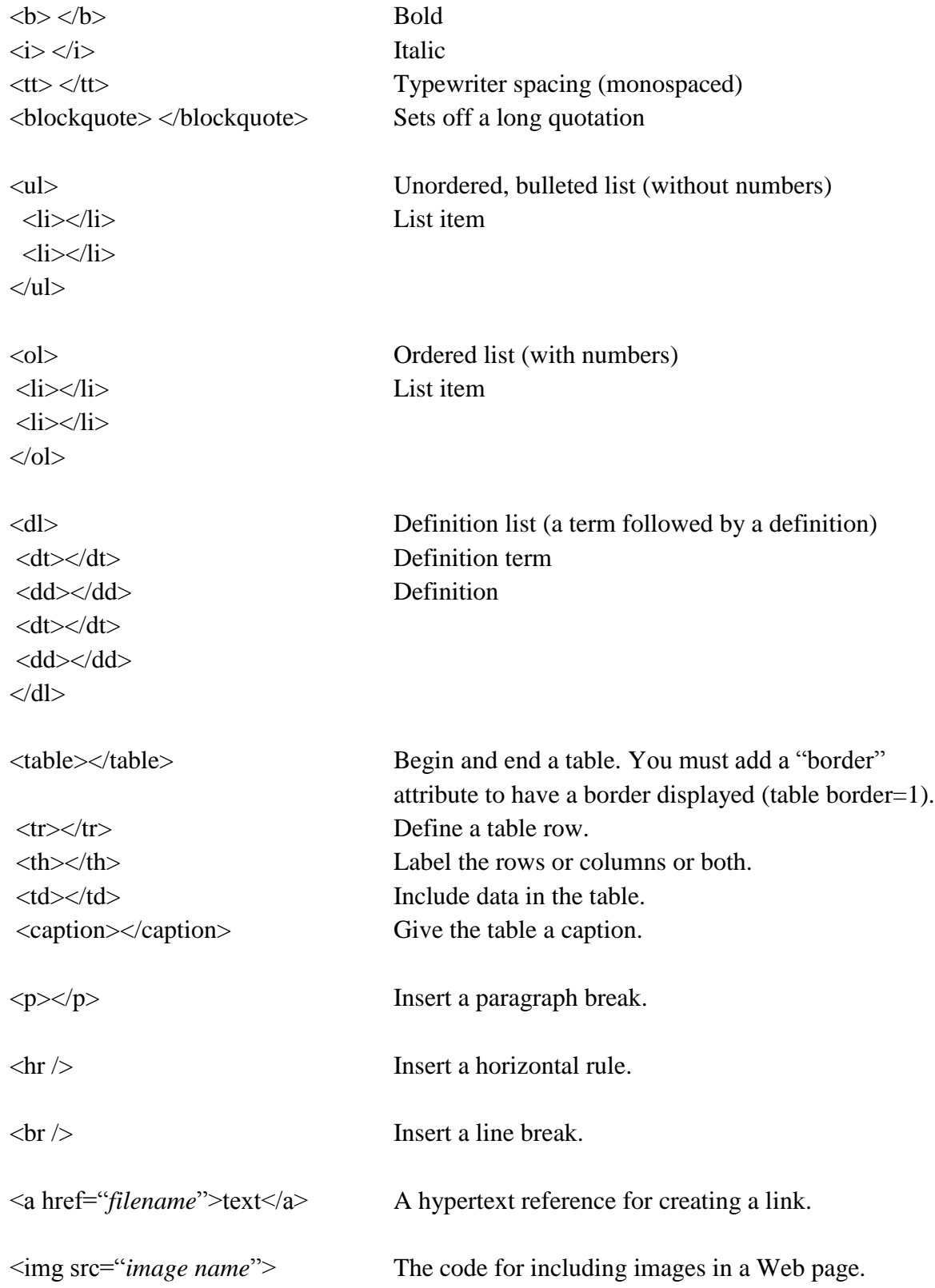